# ZOOM利用マニュアル

目次

1. ZOOMアプリをダウンロードする

2. ZOOMアカウントを作成する

3. ZOOMミーティングを開始する

4. 主催者側としての参加者を招待する時のZOOMの使い方

・参加者を招待する

・招待した参加者の入室を許可する

5.参加者としてのZOOMの使い方

・招待されたZOOMへの参加方法/退出方法 6.ZOOMで使える機能について

(ミュート・画面共有・チャット) 7. よくあるトラブルへの対応方法

## 今回利用するプランは無料プラン

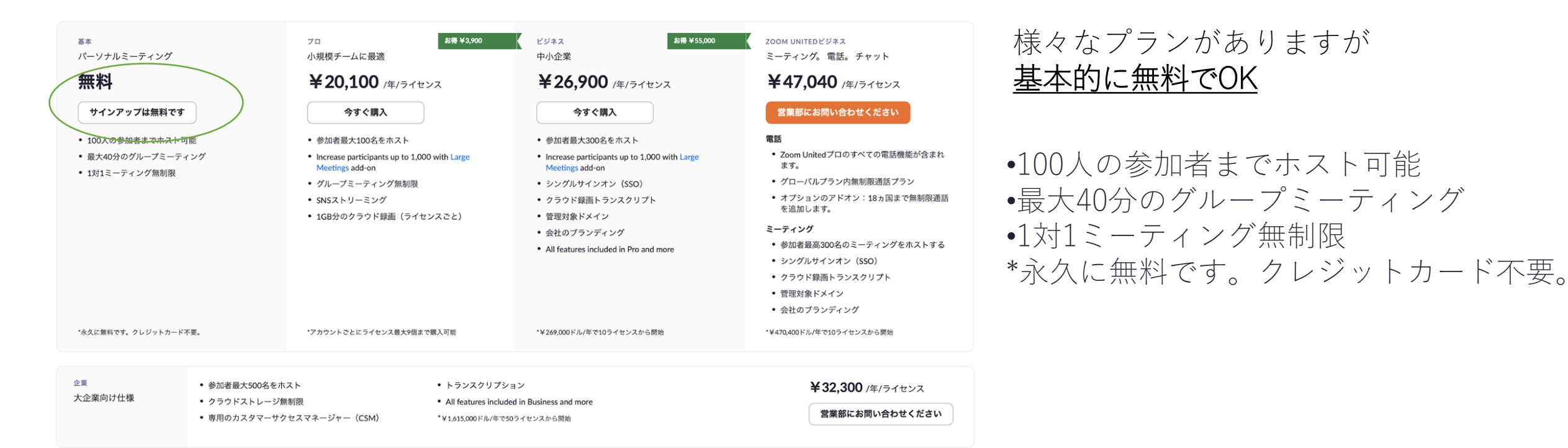

#### 3

## 1.ZOOMアプリをダウンロードする

## 1.ZOOMアプリをダウンロードする①―①

#### ZOOMで検索を行い、「ZOOMミーティング・ZOOM」をクリックします。

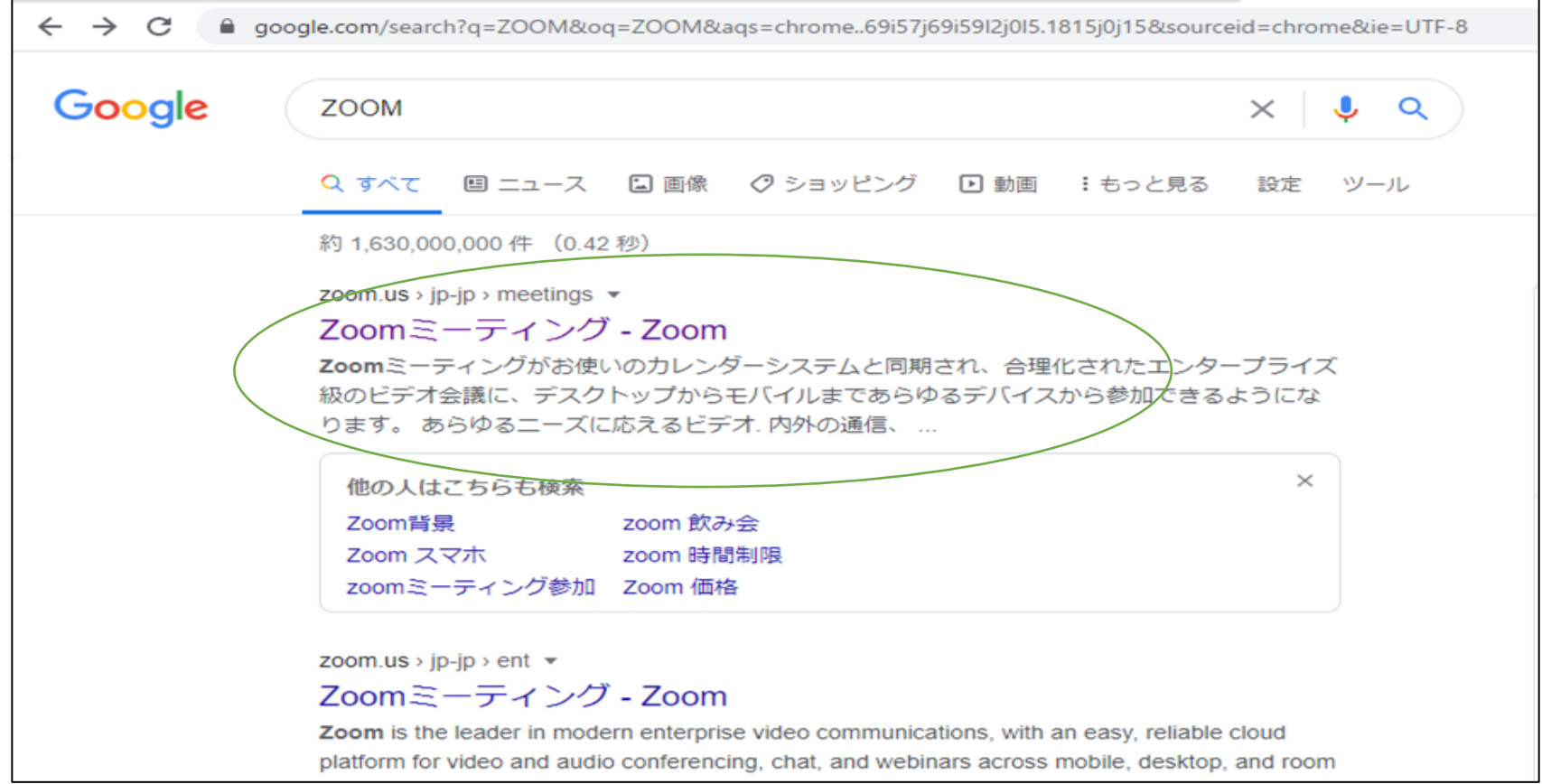

1.ZOOMアプリをダウンロードする①―②

#### ②下記の画面が出てきたらページを一番下まで降ろしてください。(スクロールする)

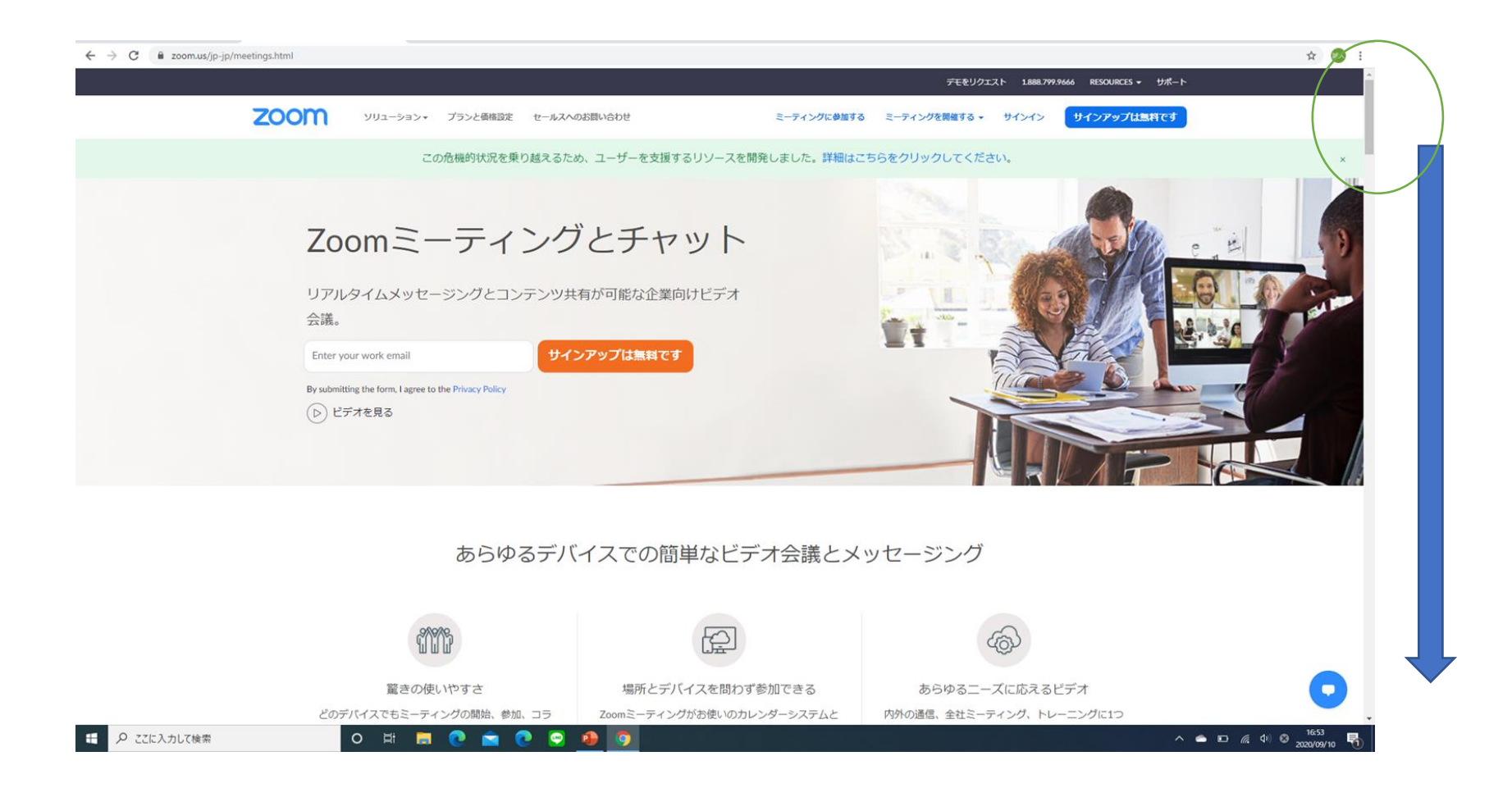

### 1.ZOOMアプリをダウンロードする①―③

③ページを一番下まで持ってくると、下記の画面になります。 次に〇がついているところの「ミーティングクライアント」を クリックしてください。

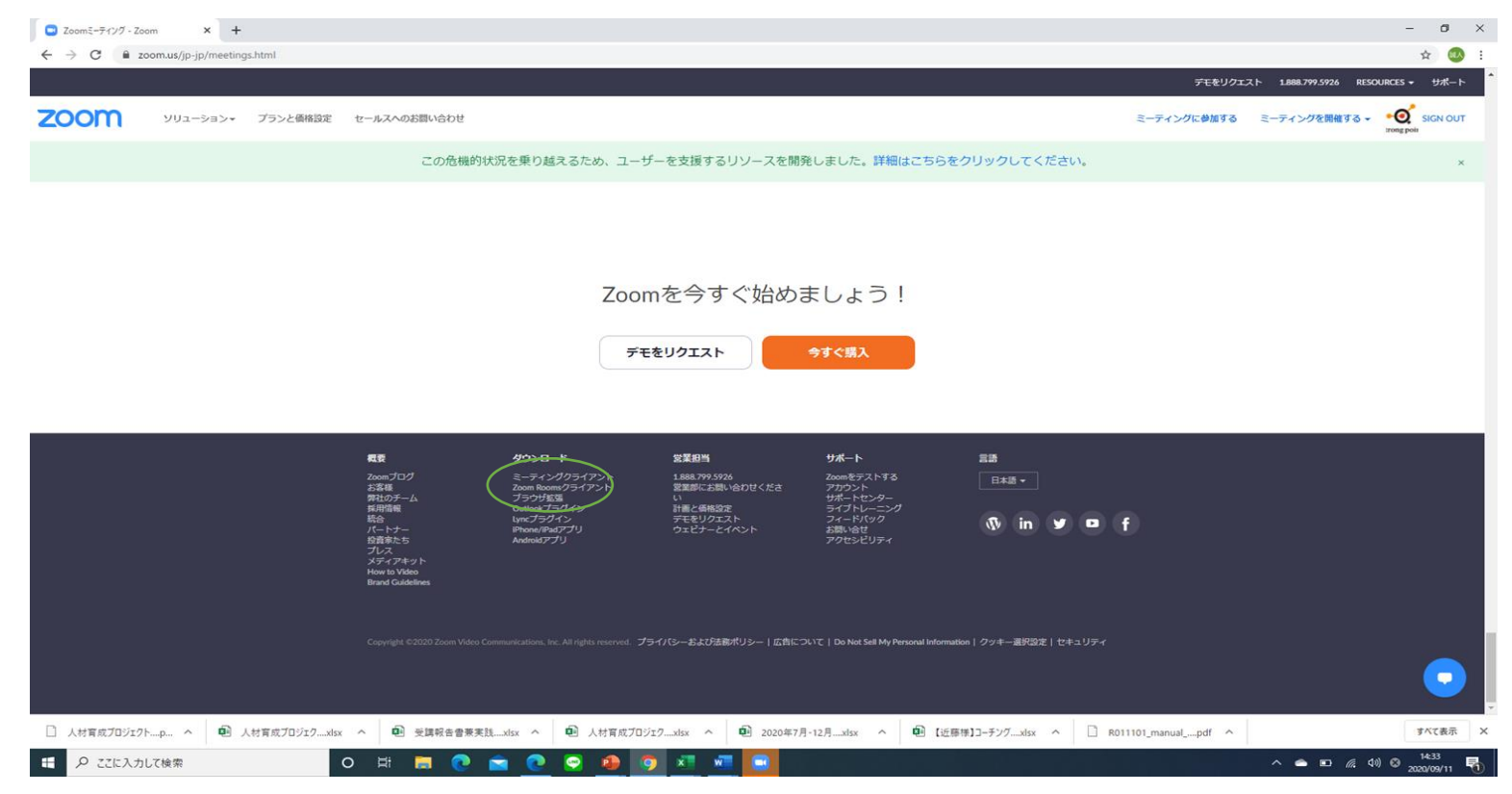

1.ZOOMアプリをダウンロードする①―④

#### ④ダウンロードセンターという画面になります。 次に○の部分をクリックしてダウンロードを始めてください。

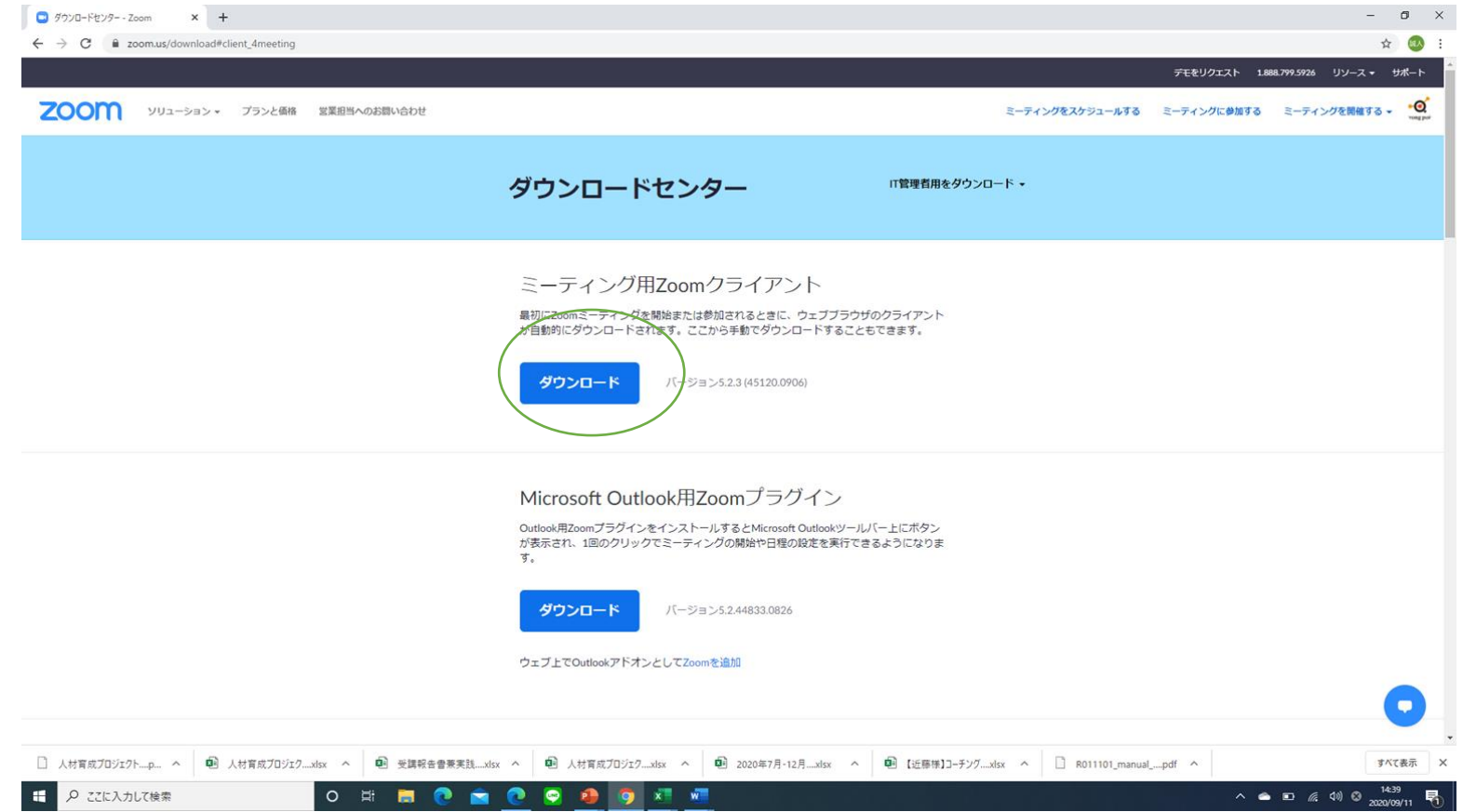

### 1.ZOOMアプリをダウンロードする①―⑤

⑤ダウンロードをクリックすると画面下段の左端に〇が表示されます。 ダウンロードが終了するまで待機。 (機種によって掲示される名前が違う場合があります)

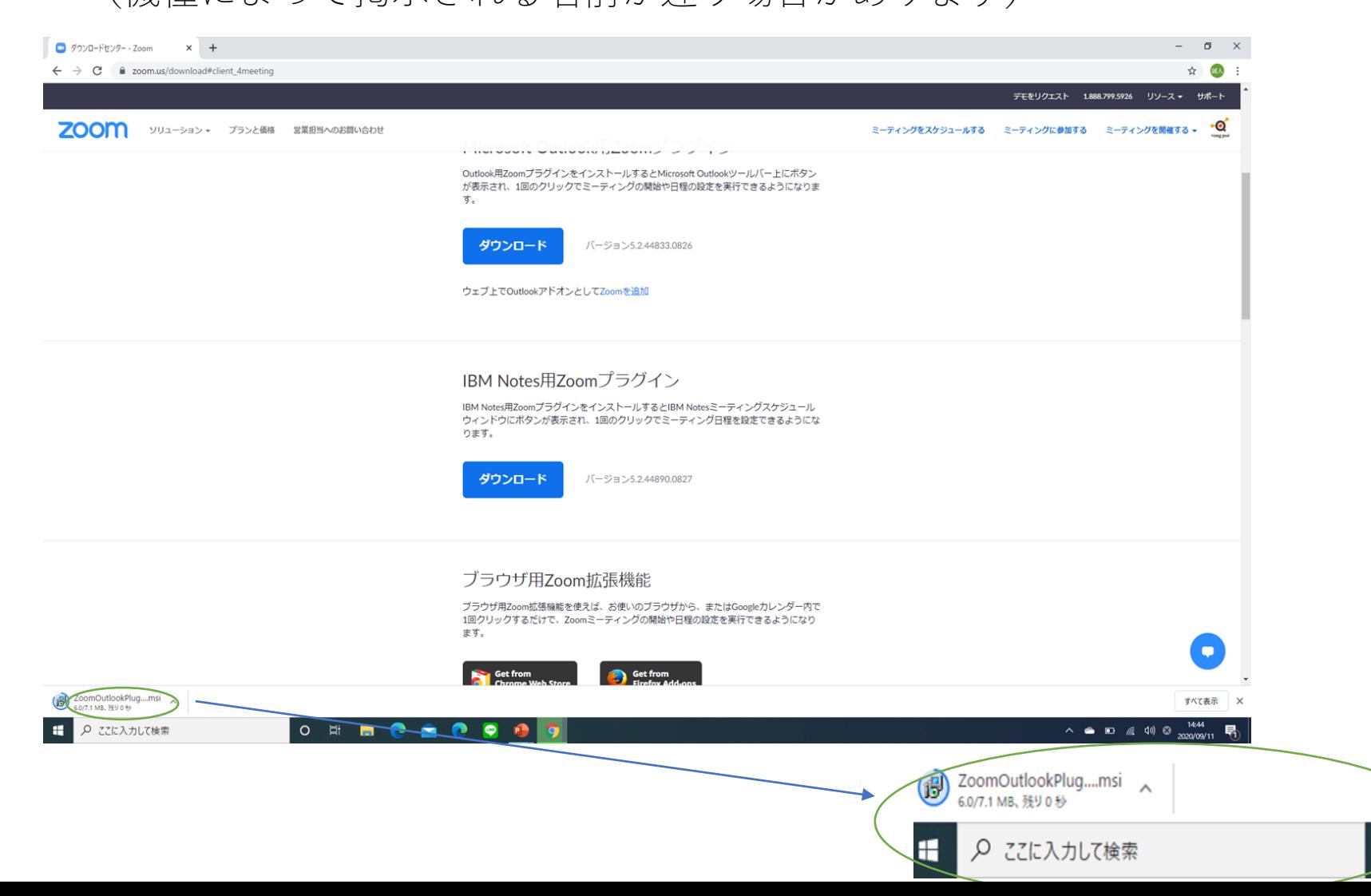

9

 $\circ$ 

## 2.ZOOMアカウントを作成する

### 2.ZOOMアカウントを作成する①―①

①「仕事用メールアドレスを入力して下さい」と書かれたところにメールアドレスを入力して、 「サインアップは無料です」と書かれたボタンをクリックします。(もしくは右上の青色のサインアップは無料)

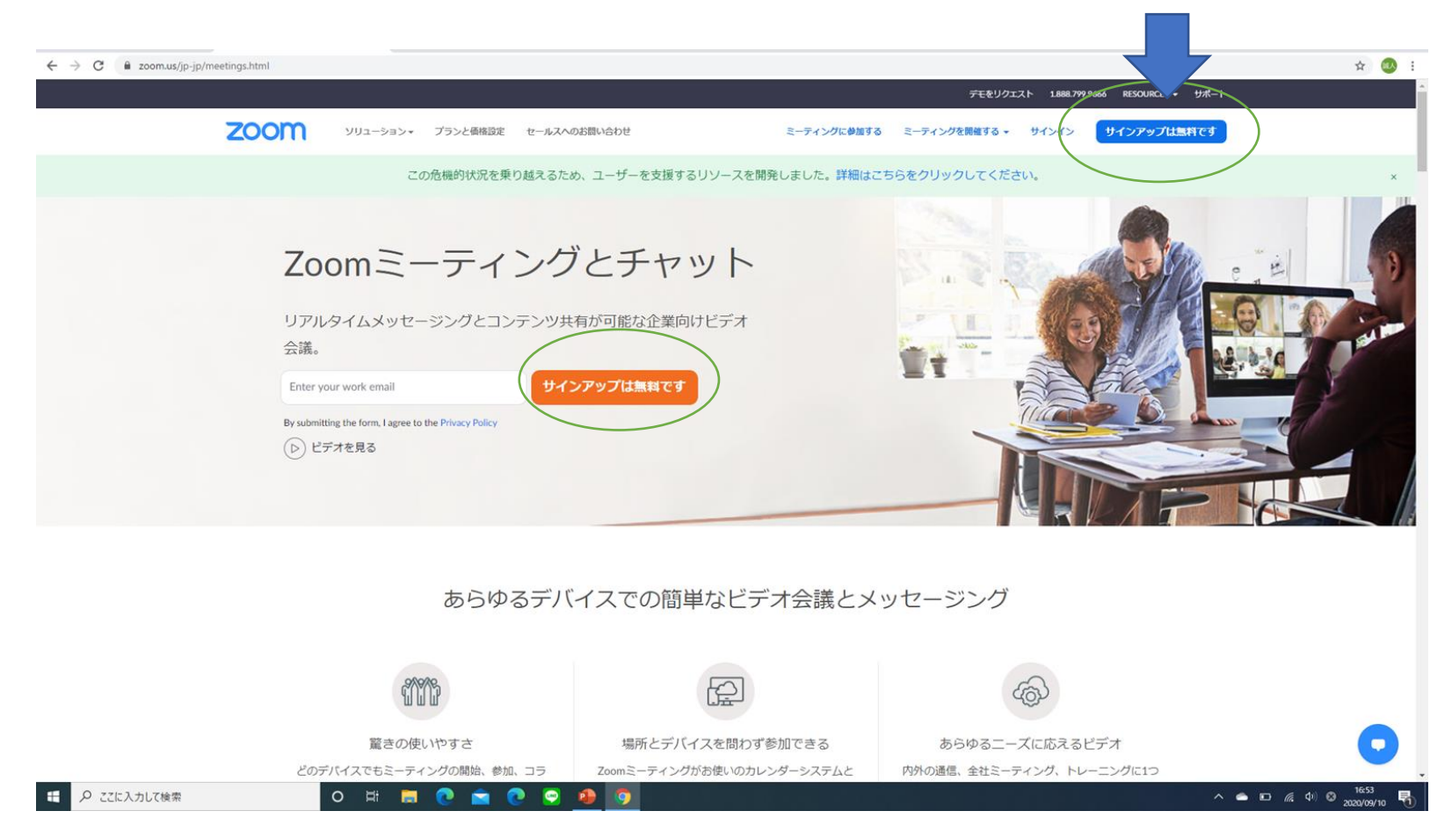

2.ZOOMアカウントを作成する①―②

#### ②メールアドレスを入力すると下記の画面が表示されるので、誕生日を入力してください。

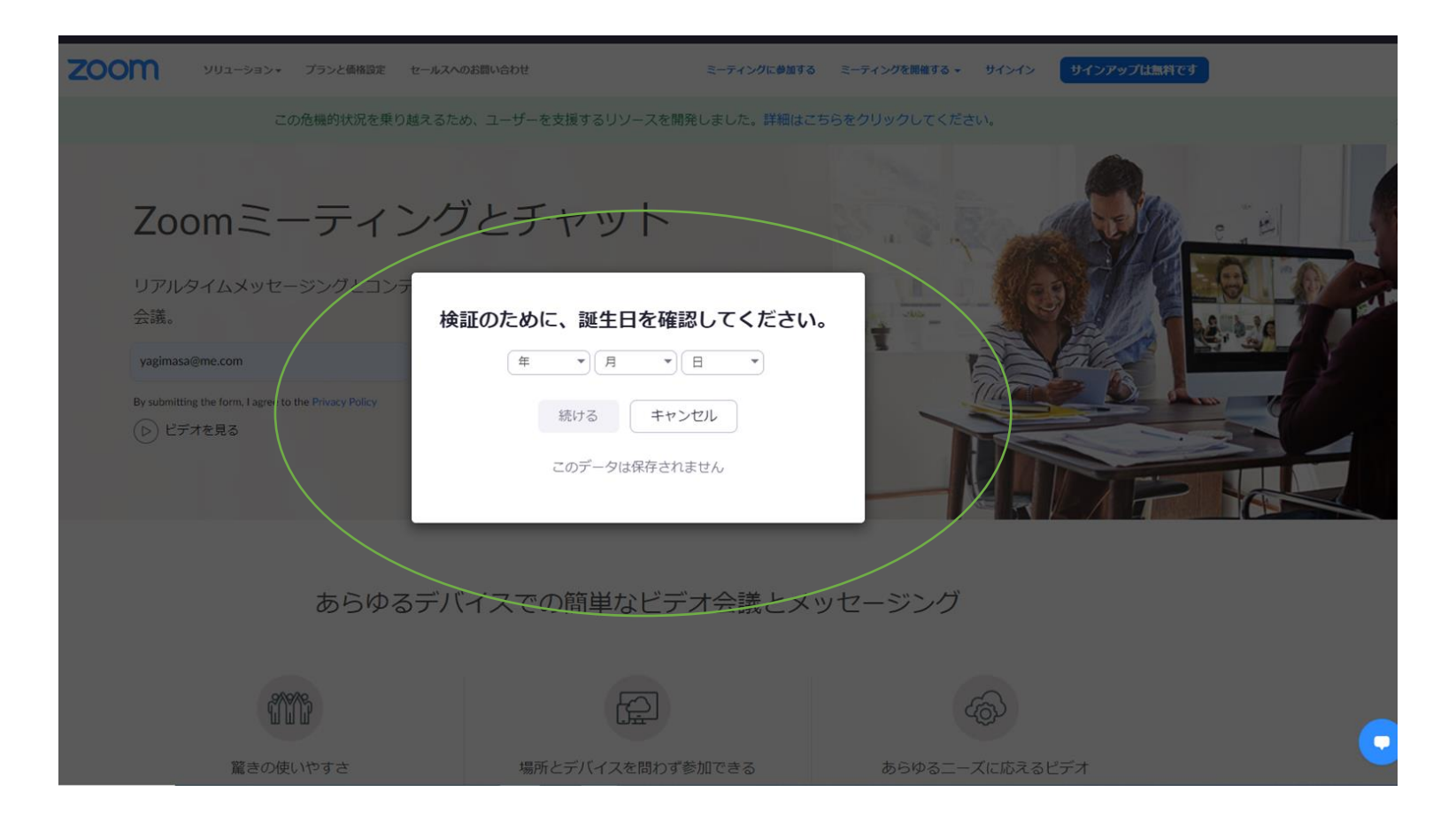

## 2.ZOOMアカウントを作成する①―③

#### ③下記の画面が表示されるので、〇の部分の英数字を上の空欄に入力。

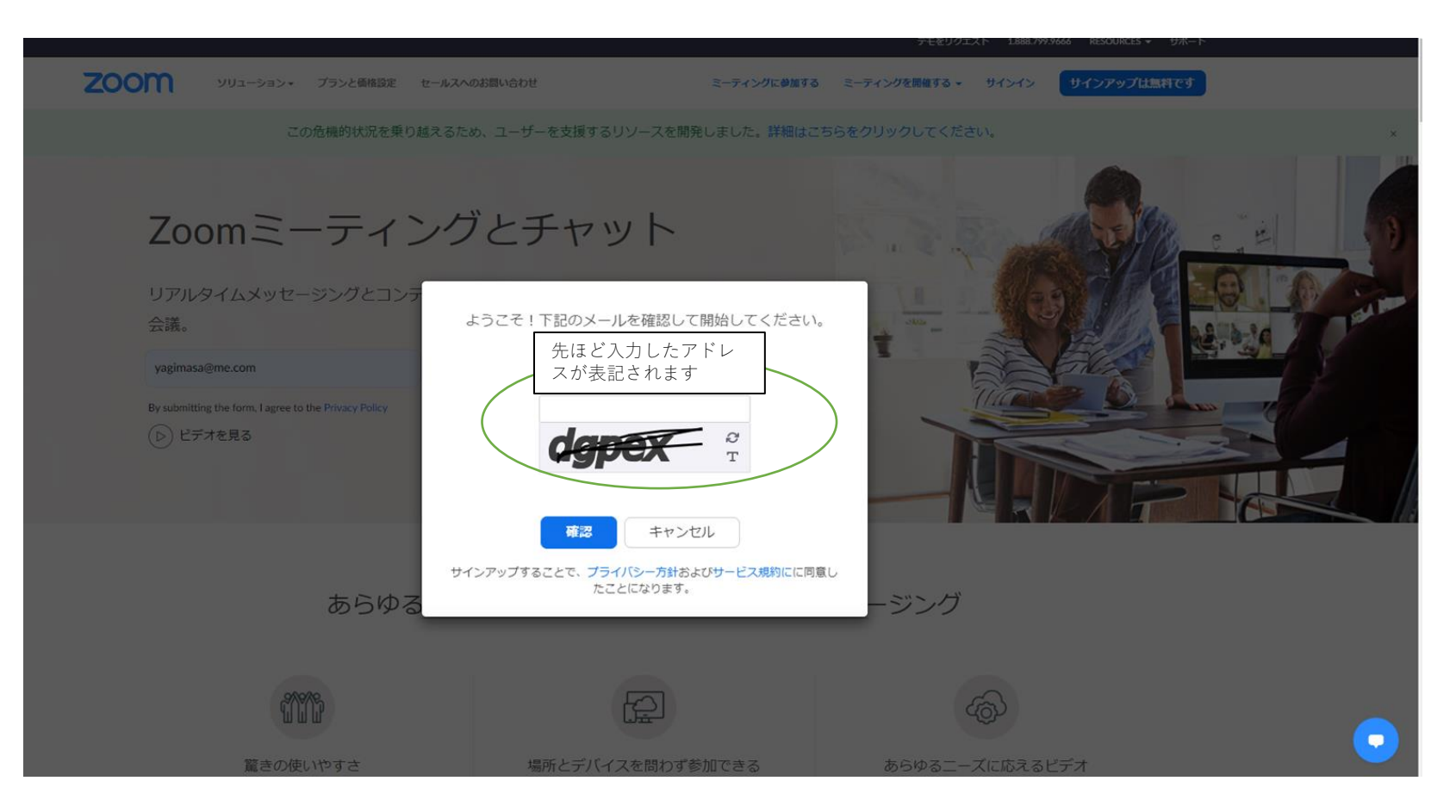

2.ZOOMアカウントを作成する①―④

#### ④下記の画面が表示されるので、メール内の確認リンクをクリックしてください。

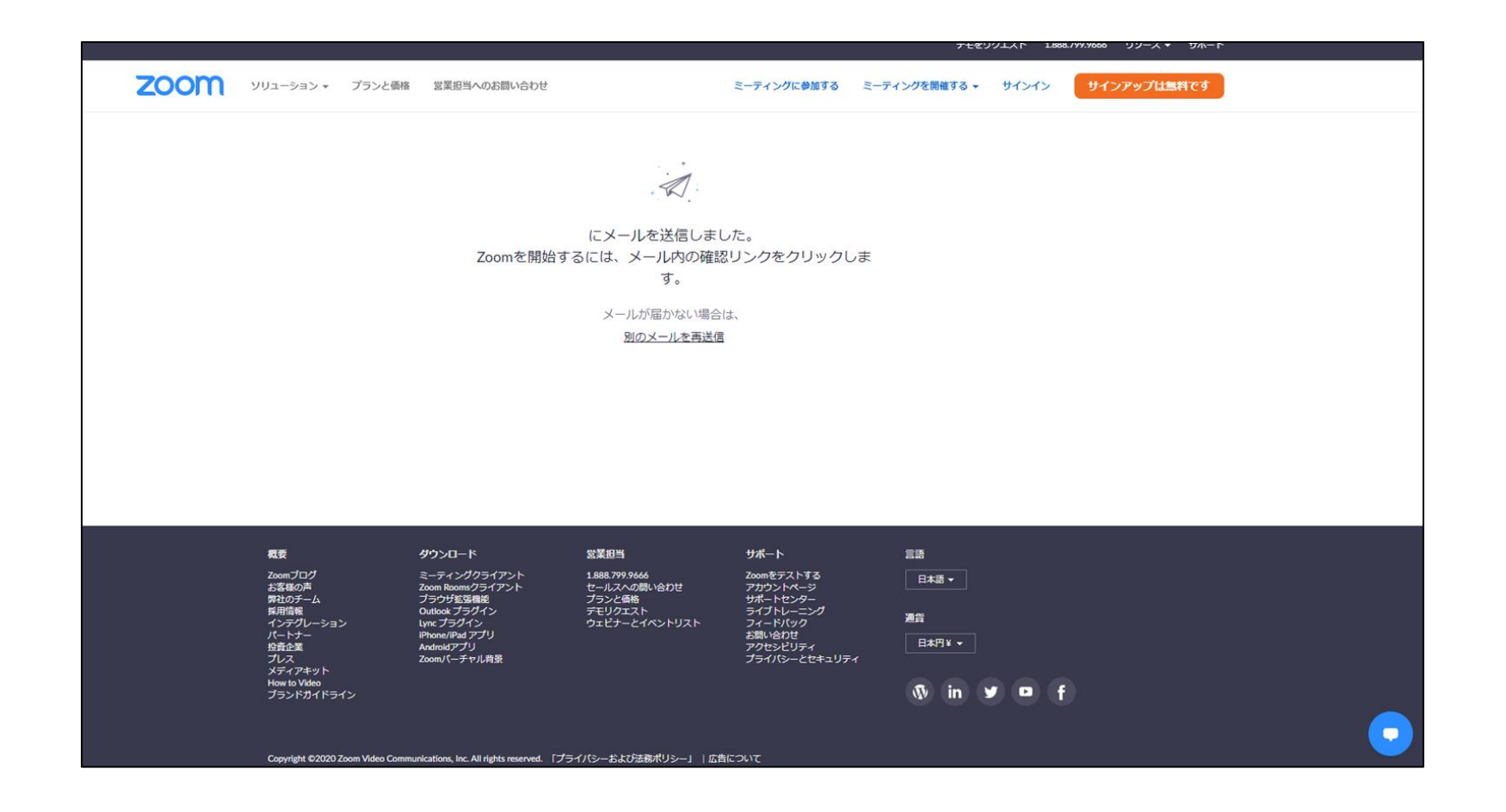

2.ZOOMアカウントを作成する①―⑤

⑤登録したメールアドレスの受信箱を確認します。Zoomより届いたメールを開き、 「アクティブなアカウント」というボタンを押します。ボタンが使えない場合、 記載されているURLをクリックします。

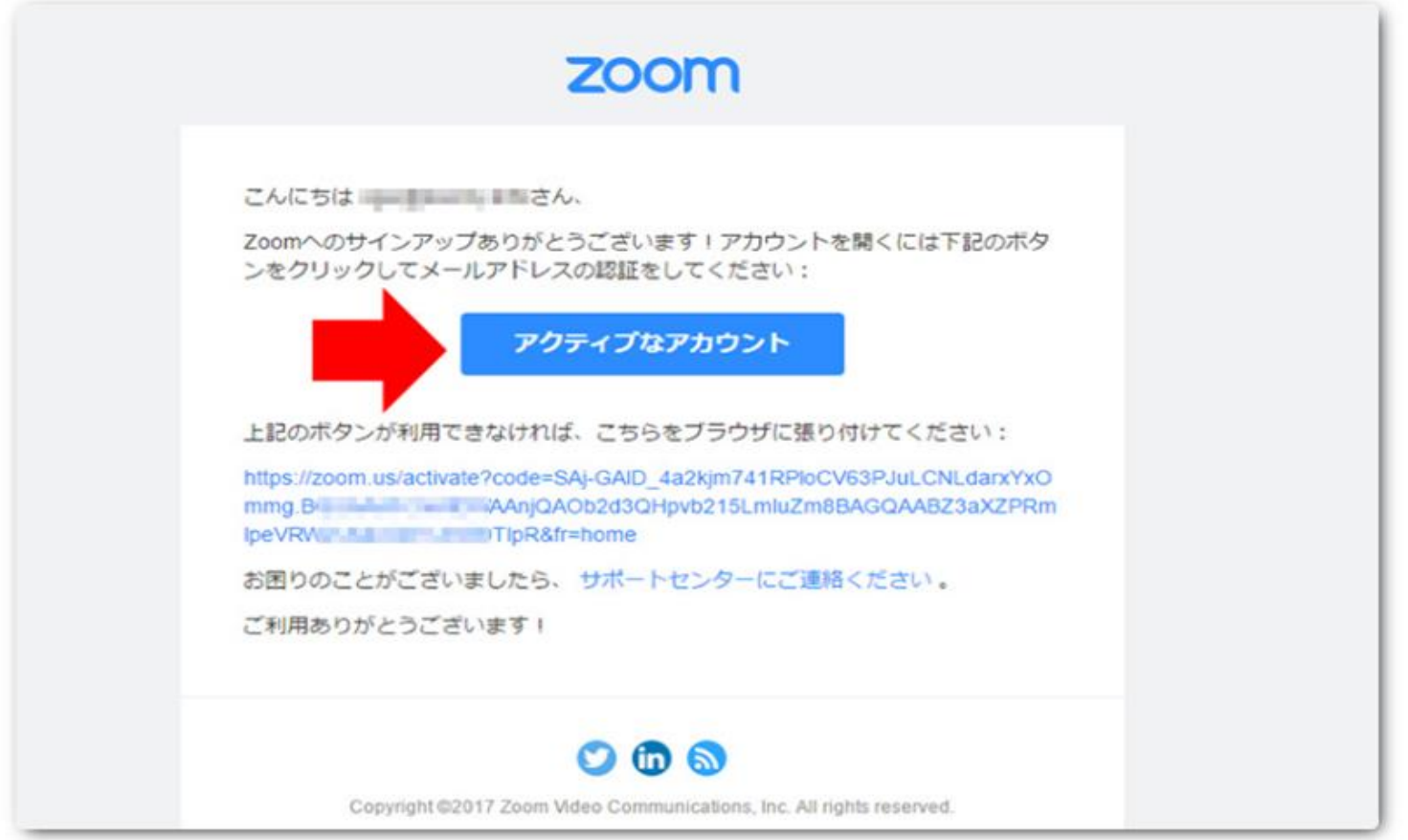

2.ZOOMアカウントを作成する①―⑥

#### ⑥表示された画面で、「姓」「名」「任意のパスワード」(2箇所同じもの)を入力し、 「続ける」ボタンを押します。

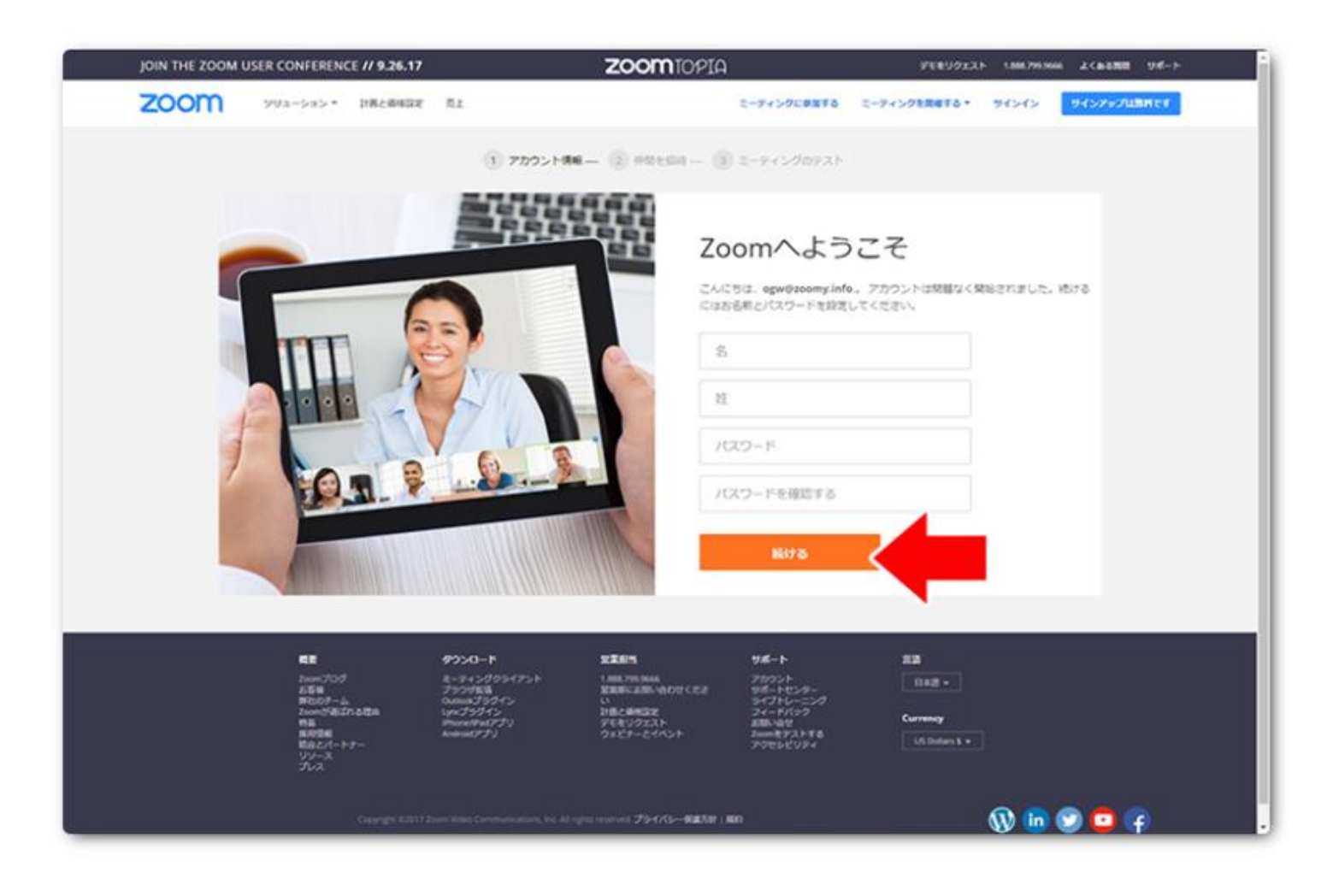

2. ZOOMアカウントを作成する①––(7)

⑦「仲間を増やしましょう。」とありますが、ここは、特に登録は必要ありません。 「手順をスキップする」の方を押してください。これで無料のアカウントが取得できます。

![](_page_16_Picture_2.jpeg)

## 3.ZOOMミーティングを開始する

### 3.ZOOMミーティングを開始する①―①

#### ①インストールしたZoomアプリケーションをダブルクリックします。

![](_page_18_Picture_2.jpeg)

3.ZOOMミーティングを開始する①―②

②アカウント作成時に登録したメールアドレス・パスワードを入力してサインインをクリック。 ※Google/Facebookアカウントで登録した場合は右の〇の部分を選択してクリック。

![](_page_19_Figure_2.jpeg)

3.ZOOMミーティングを開始する①―③

③ー1アカウント作成時に登録したメールアドレス・ パスワードを入力すると下記の画面が開きます。 次に「開く」をクリック。

![](_page_20_Picture_2.jpeg)

③-2このような画面が開き、Zoomミーティングを 開いたり、開催中のミーティングに参加できます。

![](_page_20_Picture_4.jpeg)

## 3.主催者側としての参加者を招待する時の ZOOMの使い方

## 3.主催者側としての参加者を招待する時のZOOMの使い方①―①

①ー1ZOOMで検索を行い、 「ZOOMミーティング・ZOOM」をクリック。 ①ー2右上の「サインイン」をクリック。

![](_page_22_Picture_2.jpeg)

①-3Zoomアプリケーションから入った場合は 「新規ミーティング」をクリック。 次の手順は p 2 5 へ

![](_page_22_Picture_4.jpeg)

## 3.主催者側としての参加者を招待する時のZOOMの使い方①―②

②-1登録時に使用したメールアドレスとパスワードを入力し、「サインイン」ボタンを押します。 ②ー2CAPTCHAコードを入力します。(右側の英数字を入力)

![](_page_23_Picture_19.jpeg)

### 3.主催者側としての参加者を招待する時のZOOMの使い方①―④

#### ④「ミーティングを開催する」をクリックし、ビデオはオンを選択。

![](_page_24_Picture_14.jpeg)

## 3.主催者側としての参加者を招待する時のZOOMの使い方①―⑤

⑤「Zoom Meetingを開く」をクリックし、Zoomを開始します。

![](_page_25_Figure_2.jpeg)

### 3.主催者側としての参加者を招待する時のZOOMの使い方①―⑥

#### ⑥コンピューターでオーディオに参加をクリック。(背景はお使いの機種によって変わります)

![](_page_26_Picture_2.jpeg)

### 3.主催者側としての参加者を招待する時のZOOMの使い方①―⑦

⑦ー1主催者として参加者にZOOMURLを送ります。 ⑦ー2画面下部の「参加者」をクリック。

![](_page_27_Picture_2.jpeg)

### 3. 主催者側としての参加者を招待する時のZOOMの使い方①一8

#### ⑧右画面にスペースができますので、スペースの左下の「招待」クリック。

![](_page_28_Picture_2.jpeg)

### 3.主催者側としての参加者を招待する時のZOOMの使い方①―⑨

#### ⑨参加者に案内するURLをこのページで取得しメールで案内する。

![](_page_29_Picture_2.jpeg)

### 3.主催者側としての参加者を招待する時のZOOMの使い方①―⑩

### a 招待したい方のアドレスを入力してへURLを送る。

#### ⑩取得したURLをどのメールサービスを使うか選ぶ。

![](_page_30_Picture_3.jpeg)

※招待リンクまたは招待のコピーで取得したURL は上記メール以外LINEなどにも使えます (右クリック→貼り付け→送信で完了)

![](_page_30_Picture_5.jpeg)

![](_page_30_Picture_6.jpeg)

### 招待したい方のアドレスを入力してへURLを送る。

![](_page_30_Picture_8.jpeg)

### 3.主催者側としての参加者を招待する時のZOOMの使い方①―⑪

⑪メールにて招待した方がURLにログインすると〇の部分に名前が表示されます。 ※名前が会社名やiphone,ipadで表示されるあることもあります。

![](_page_31_Picture_2.jpeg)

⑫表示された名前のところにカーソルを合わすと 「許可する」のボタンが出てきます。 ⑬「許可する」をクリックすると招待した方が映ります。 これで招待完了です。

![](_page_32_Picture_2.jpeg)

![](_page_32_Picture_3.jpeg)

### 3.主催者側としての参加者を招待する時のZOOMの使い方①―⑭

#### ⑭画面右上の「マイアカウント」を選択してください。 ※自分の名前になっている場合があります。

![](_page_33_Picture_2.jpeg)

### 3.主催者側としての参加者を招待する時のZOOMの使い方 (予約) ①––15)16)

⑮ー1「ミーティング」をクリックします。 ⑯ー2ミーティングをスケジュールするをクリックします。

![](_page_34_Picture_21.jpeg)

### 3.主催者側としての参加者を招待する時のZOOMの使い方 (予約)

#### ⑰ミーティングをスケジュールする。

![](_page_35_Figure_2.jpeg)

- トピック:ミーティングのタイトルを入力します。(任意)
- 説明:ミーティングの内容や参加者を入力します。(任意)

開催日時:開催日時を入力してください。

- 所要時間:ミーティングの所要時間を入力してください。
- ※ここで設定した時間が過ぎても、ミーティングルームは閉じません。
- 定期ミーティング:定期的に行うミーティングの場合は、チェックを入れてください。
- 登録:ミーティング参加者のアカウント登録を必須にするものですが、参加ハードルを 下げるために、チェックを外すことをおすすめします。
- ビデオ:カメラを使う場合には「オン」にしてください。入室後もカメラのオンオフは 可能なので、初期設定では「オン」をおすすめします。
- 音声:接続方法ですが、通常はVoIPですが、「電話およびVoIP」に チェックを入れておいてください。
- ミーティングのパスワード:ミーティングへの参加にパスワードを設定できます。
- ホストの前の参加を有効:ホスト(主催者)がミーティングルームに入っていない状態でも、 参加者はミーティングルームに入ることができます。チェックを入れることをおすすめします。

入室時の参加者のミュート:入室した参加者のマイクをオフにします。

パーソナルミーティングID:基本的には使用しません。チェックを外すことをおすすめします。

 代替ホスト:自分以外のメンバーにあらかじめホスト(主催者)権限を与える場合、 権限を与えるアカウントのメールアドレスを入力してください。

### 3.主催者側としての参加者を招待する時のZOOMの使い方 (予約)①―⑱

#### ⑱設定が終了すると次のような画面が出てくると、予約完了です。

![](_page_36_Picture_17.jpeg)

# 4.参加者としてのZOOMの使い方

## 4.参加者としてのZOOMの使い方①―①

#### (1)Zoomへの参加は、クリック1つでできます。 ホスト (主催者)の人から届いた リンク(ミーティングID:青文字)を、開場時間内になったら クリック。

![](_page_38_Figure_2.jpeg)

4.参加者としてのZOOMの使い方①―②

②Zoomの参加画面になると、次のような画面が出てきますので コンピューターでオーディオに 参加をクリックして下さい。 携帯電話から参加された場合はインターネットを使用した通話を選びます。

![](_page_39_Figure_2.jpeg)

4.参加者としてのZOOMの使い方①―③④

![](_page_40_Picture_2.jpeg)

![](_page_40_Picture_41.jpeg)

#### ZoomMeetingを開くをクリック。 ④コンピューターでオーディオに参加をクリック。

![](_page_40_Picture_5.jpeg)

## 4.参加者としてのZOOMの使い方①―⑤⑥

⑤下記の画面になれば参加完了です。※画面に自分の顔が映らない場合はP20と同じ手順。 ⑥面談が終われば退出ボタンをクリックしてZOOMを終了してください。

![](_page_41_Picture_2.jpeg)

## 5.ZOOMで使える機能について

5.ZOOMで使える機能について

![](_page_43_Figure_1.jpeg)

- ① 「ミュート」 クリックすると、自分のマイクの音声を切る(ミュート)状態になります。(他の参加者に自分の音声が聞こえなくなります) 再度クリックすると、ミュートが解除されます。
- ②「ビデオの停止」 クリックすると、自分のカメラの映像を切る状態になります。(他の参加者に自分の画像が見えなくなります) 再度クリックすると、解除されます。
- ③「招待」 クリックすると、現在の ZOOM ミーティングやセミナーに他の参加者を新たに招待する画面が表示されます。 ただし、招待には主催者の許諾が必要となる場合があります。
- ④「参加者」 クリックすると、参加者の情報が表示されます。また、現在の参加者の人数が数字で表示されます。
- ⑤「チャット」 クリックすると、画面右側にメッセージを入力できる画面が表示され、メッセージ は参加者全員に表示されます。 (特定の参加者にメッセージを送る機能は制限されています)
- ⑥「画面の共有」 クリックすると、自分のパソコン上の画面や資料などを、他の参加者に見せるこ とが出来ます。
- ⑦「レコーディング」 クリックすると、パソコンなどに現在の ZOOM ミーティングやセミナーの内容を録画することができます。 ただし、録画には主催者の許諾が必要となる場合があります。
- ⑧個別のミーティングを行うことができる機能です。全体会議をしていて、チームに分かれて話し合う必要がある場面や、 グループに分かれてディスカッションなどを行う時に使うとよいでしょう。(有料版限定機能)
- ⑨ 「反応」をクリックすると、「拍手」や「いいね」などの反応をすることができます。
- ⑩「ミーティングを退出」 クリックすると、現在の ZOOM ミーティングから退出できます。

5.ZOOMで使える機能について:①ミュート機能

① 「ミュート」 クリックすると、自分のマイクの音声を切る(ミュート)状態になります。 (他の参加者に自分の音声が聞こえなくなります) 再度クリックすると、ミュートが解除されます。

![](_page_44_Picture_2.jpeg)

### 5.ZOOMで使える機能について:⑥画面共有機能

「画面の共有」 クリックすると、①の画面が表示されます。(事前に共有したい資料を開いておいてください) 共有したい資料をクリックすると、②の画面が表示され、自分のパソコン上の画面や資料などを、 他の参加者に見せることが出来ます。終了する際は画面上部の「共有の停止」をクリックします。

![](_page_45_Figure_2.jpeg)

### ⑤ZOOMで使える機能について:⑤チャット機能

「チャット」 クリックすると、画面右側にメッセージを入力できる画面が表示され、 メッセージは参加者全員に表示されます。

(特定の参加者にメッセージを送る機能は制限されています)

![](_page_46_Picture_3.jpeg)

5.ZOOMで使える機能について:⑦レコーディング機能

①「レコーディング」 クリックすると、パソコンなどに現在の ZOOM ミーティングやセミナー、 商談の内容を録画することができます。

(開始されると画面左上にレコーディングしてますと表記されます)

ただし、録画には主催者の許諾が必要となる場合があります。 ②セキュリティーをクリックして共有の許可をとればOK。

![](_page_47_Picture_4.jpeg)

## 6.よくあるトラブルへの対応方法

①zoom使用時に雑音やハウリングがおきた時の解決対策

②画面に自分の顔が映らない場合

③ zoom参加者の声が聞こえない

### 6.よくあるトラブルへの対応方法①画面に自分の顔が映らない場合

#### ①画面左下の「ビデオの停止」の 右隣の〇の部分ををクリック。

![](_page_49_Picture_2.jpeg)

![](_page_49_Picture_3.jpeg)

#### ②上から2番目をクリック。

![](_page_49_Picture_5.jpeg)

Windowsの場合

「スタート」ボタンをクリックし、「設定」を開きます。

「プライバシー」をクリックします。

画面左のリストより、「アプリのアクセス許可」のグループにある「カメラ」を クリックします。

「アプリがカメラにアクセスできるようにする」の下にあるスイッチを 「オン」にします。

スイッチがグレーアウトしてしまっている場合は、上にある「変更」ボタンを クリックし、「このデバイスのカメラへのアクセス」の設定を「オン」に してください。

「デスクトップアプリがカメラにアクセスできるようにする」のリストの中から 「Zoom」を探し、右にあるスイッチを「オン」にします。 50

### 6.よくあるトラブルへの対応方法②zoom使用時に雑音や ハウリングがおきた場合

カラオケなど行った時に、こんな経験した事ありませんか?

スピーカーから急に「キーーーン」という高い音が鳴ったり「ホァンホァンホァン…」といった 奇妙な音がでます。

あの現象の事を「ハウリング」と呼びます。

簡単に言うと、スピーカーからでた音を、マイクがその音を拾い、何度も音がループしてしまう 状態です。

zoom使用時にも、あれと同じ現象が起きます。

原因として考えられるのはいくつかありますが、一番よくあるのが、1人で2台以上同時にzoom に参加している場合です。(もしくは、一緒に参加してる人が近くにいるか)

Q.どうやったら音が消える?

A.すぐにできる対策方法は、どちらかの機種のマイクモードをオフにする、又はボリュームをゼロにする事です。

![](_page_50_Picture_9.jpeg)

### 6.よくあるトラブルへの対応方法③zoom参加者の声が聞こえない

#### ①マイクがオフモードになっている。

![](_page_51_Picture_2.jpeg)

#### ②携帯やタブレットの設定がオフになっている。

![](_page_51_Figure_4.jpeg)

③インターネットを使用した通話になっていない。 これは、Zoomに参加した時に出てくる表示です。 この時に【ダイヤルイン】を選択すると、音が出ないという声が

上がっています。

そのため【インターネットを使用した通話】を選んで下さい。

![](_page_51_Picture_8.jpeg)